# **Membership in the Court's Bar**

Local Rule 2.01 governs membership in the court's bar. Membership or special admission in the Middle District bar is necessary to practice in the Middle District. Neither membership nor special admission is required for a lawyer employed by the United States, or a public entity established by federal law to practice within the course and the scope of the lawyer's employment.

### **To petition for membership in the court's bar, complete the steps below:**

### **Step One: Submit the Attorney Admissions and E-File Registration**

The **Attorney Admissions and E-File Registration** is submitted through PACER. Login to your individual PACER Account or register for an Attorney Filer PACER Account to submit your application.

To complete the application, you will need your Florida Bar Number, state of residence, business address, undergraduate and legal education graduation dates, and a list of jurisdictions in which the applicant is admitted including admissions dates.

Go to the [PACER website](https://pacer.uscourts.gov/) to submit your **Attorney Admissions and E-File Registration**. Click [here](#page-0-0) for detailed instructions.

#### **Step Two: Pay \$214 Attorney Admissions Fee**

After the court reviews your **Attorney Admissions and E-File Registration**, you will receive an email welcoming you to the Middle District of Florida pending payment of the \$214 fee. You will not be able to pay in advance of receiving this e-mail.

To pay the fee, click [here](https://ecf.flmd.uscourts.gov/) to login to the **Middle District of Florida - Document Filing System**. Once logged in, select the **Bar Admission** hyperlink from the **Utilities** menu. After the court reviews and verifies payment, your e-filing account will be activated. It may take up to three business days for your e-filing privileges to be activated. Click [here](#page-5-0) for detailed instructions.

**Please note:** If you need to file electronically in the [U.S. Bankruptcy Court for the Middle District of](http://www.flmb.uscourts.gov/)  [Florida,](http://www.flmb.uscourts.gov/) you must submit an e-file request separately. Visit the U.S. Bankruptcy Court's website for more information.

## <span id="page-0-0"></span>**Attorney Admissions and E-File Registration**

#### **Instruction to submit the Attorney Admissions and E-File Registration:**

1. Go to the PACER website at [www.pacer.uscourts.gov,](http://www.pacer.uscourts.gov/) login, and select **Manage My Account Login**. If you do not have a PACER account, [Register](https://pacer.uscourts.gov/register-account) for an attorney filer account.

2. Under the **Maintenance** tab on the **Manage My Account** screen, select **"Attorney Admissions / E-File Registration."** 

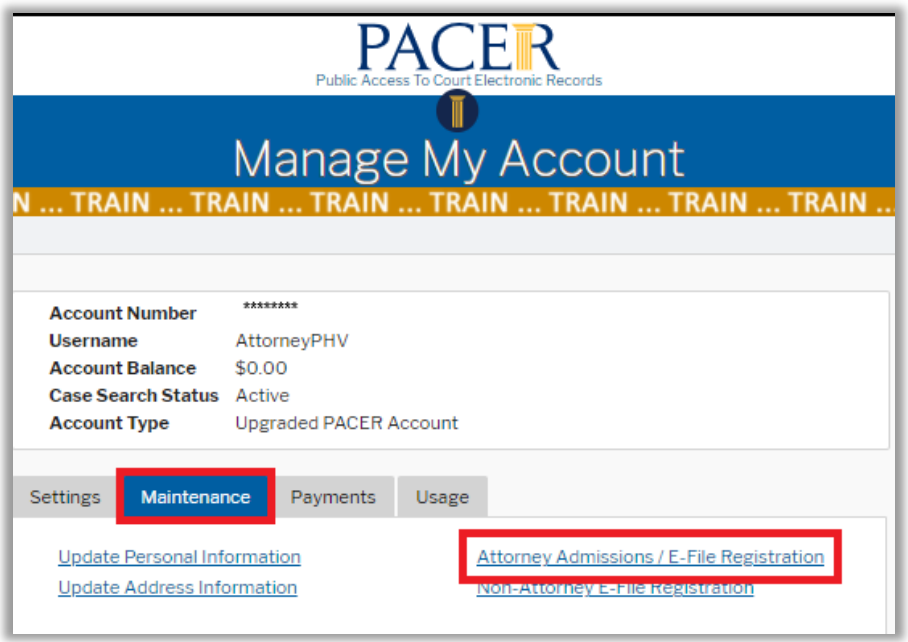

3. Select **Court Type** of "**U.S. District Courts**" and **Court** "**Florida Middle District Court**" from the drop-down menus and select **Next**. If Florida Middle District is not listed, then you are already an e-filer or you currently have a request pending.

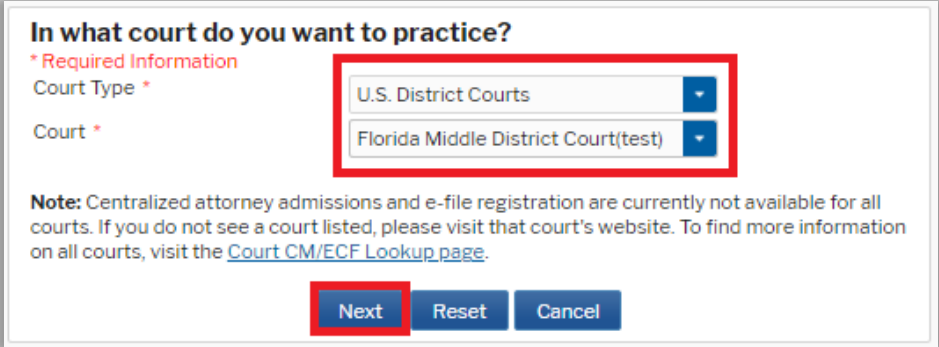

4. Select **"Attorney Admission and E-File"**

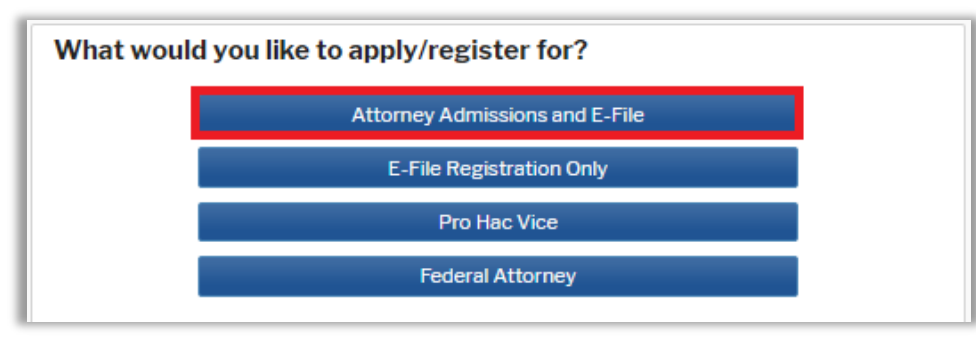

5. **Attorney Bar Information:** Enter the applicant's Federal and State Bar Information. Click **Add** to open the bar window.

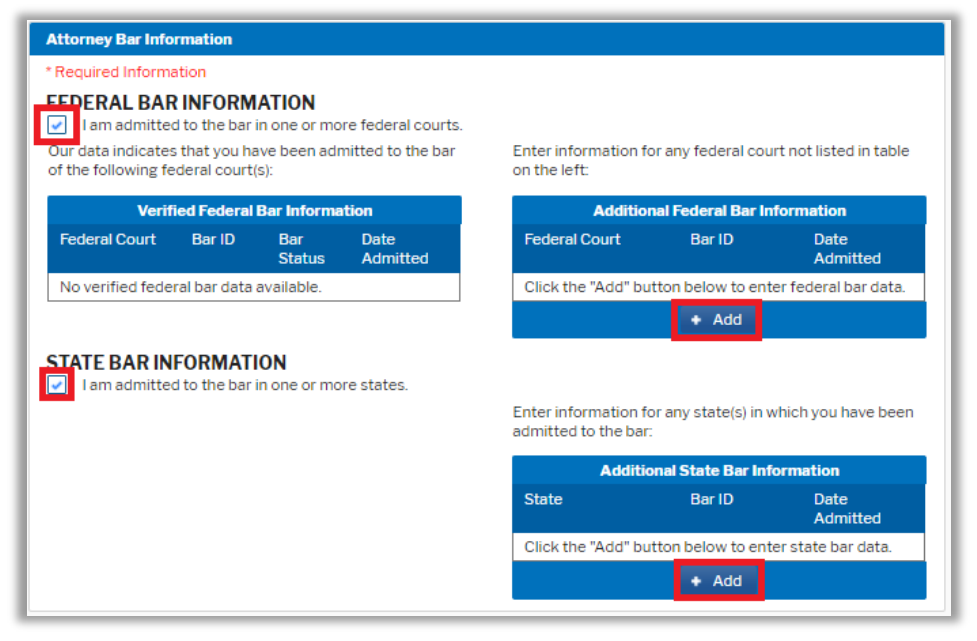

6. Select the **Court/State** from the drop**-**down menu and enter the **Bar Id** and **Date Admitted**. Multiple courts may be entered by clicking **Add** again. When complete, click **Close**.

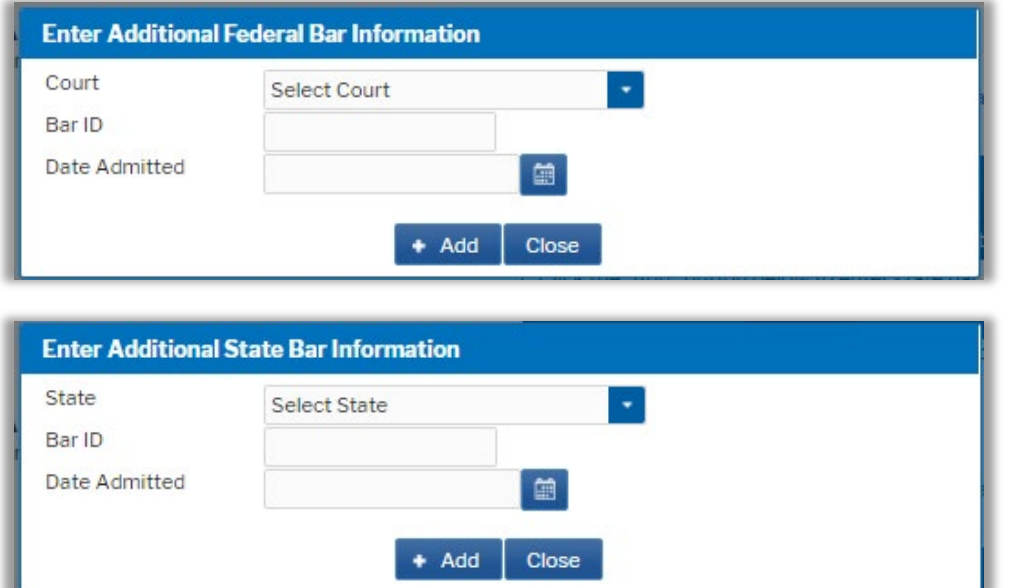

7. **Sponsoring Attorney is not required**. This may remain blank.

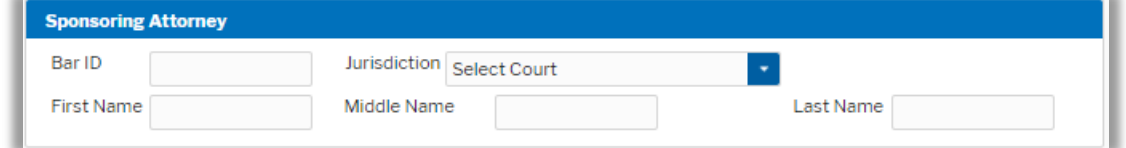

8. **Attorney Information:** Enter the requested information as it pertains to the applicant.

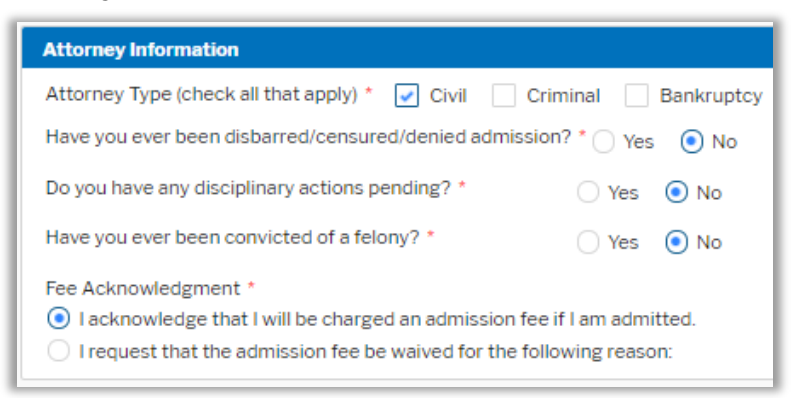

9. **Additional Information Required by the Court.** Enter all requested information as it pertains to the applicant and click **Next** when complete.

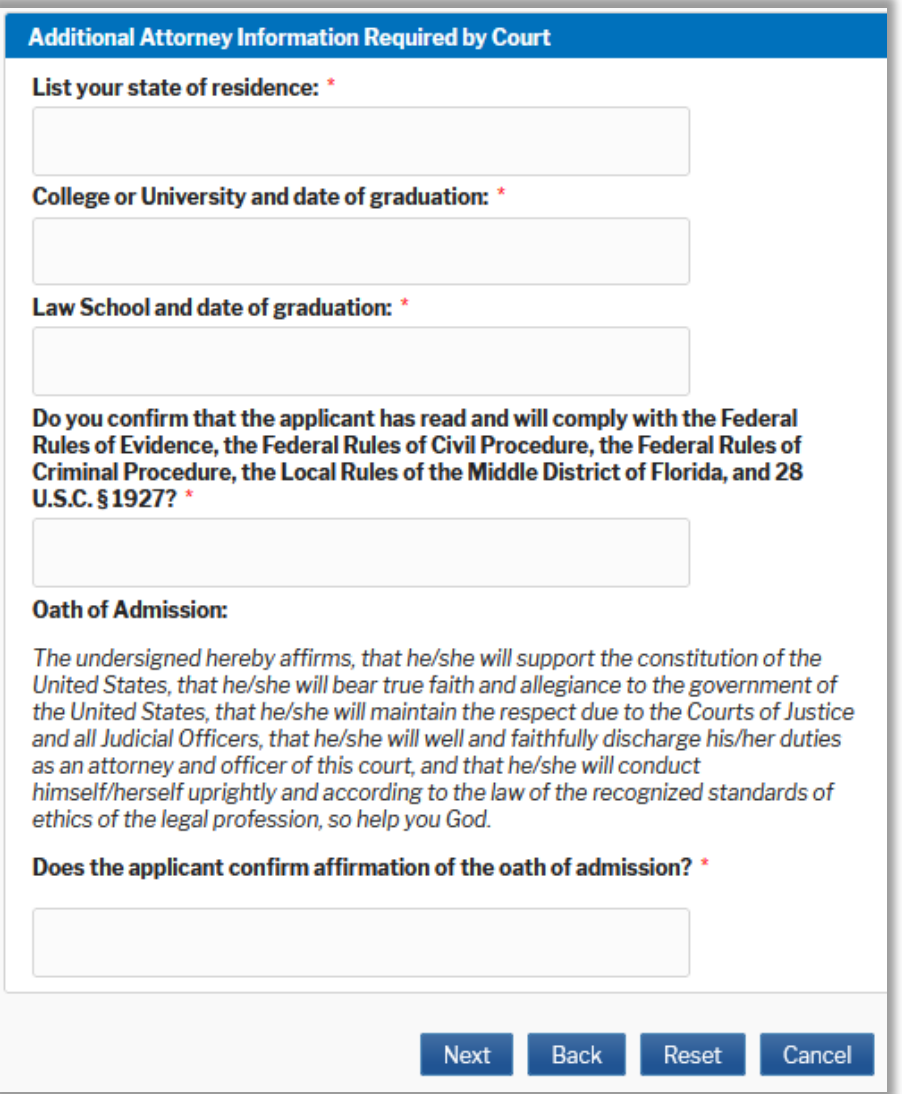

10. **Filer Information:** Check mark and review the acknowledgement in the top portion. In the bottom portion, verify or update your contact information.

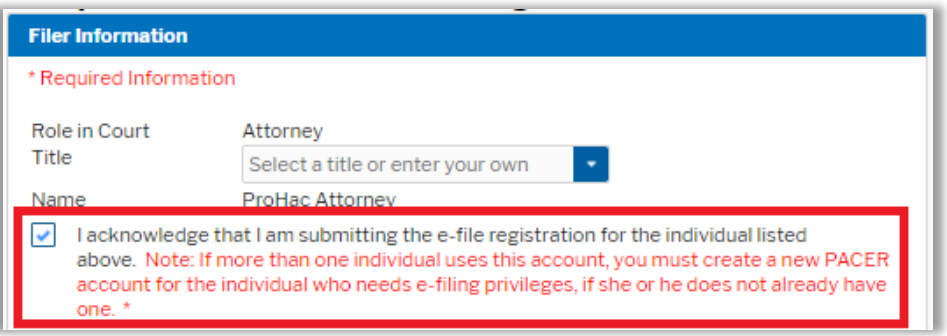

- 11. **Additional Filer Information** is not required as the applicant should have entered their admissions information on step 5 and 6.
- 12. **Delivery Method and Formatting:** Confirm your email address and select your frequency and format preferences for Notices of Electronic Filing. When complete, select **Next**.

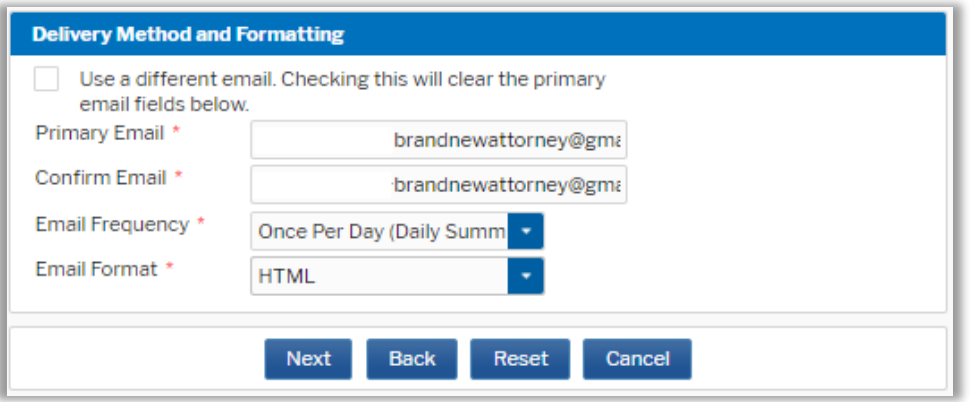

- 13. **Payment Information:** Add, edit, review PACER billing information.
- 14. **Acknowledgement of Policies and Procedures for Attorney Admissions** and **E-Filing Terms of Use:** Review and mark acknowledgements. When complete, click **Submit.**
- 15. **Confirmation Page:** A confirmation will display.

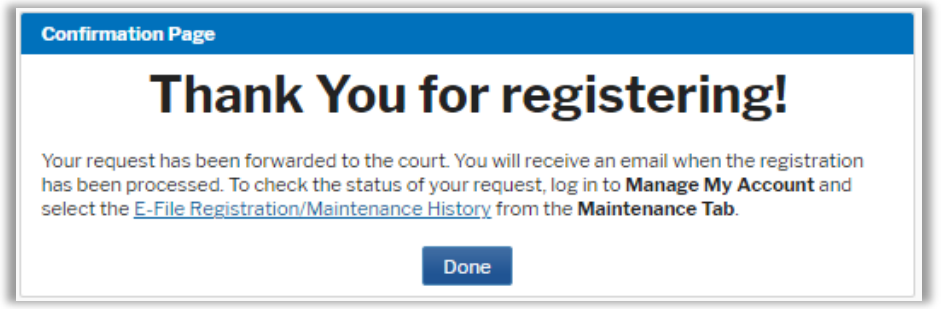

### <span id="page-5-0"></span>**Pay Attorney Admissions Fee**

#### **Follow the instructions below to pay the \$214 Attorney Admissions fee:**

1. Once your **Attorney Admissions and E-File Registration** is reviewed and approved you will receive an e-mail confirmation regarding Registration Status, which directs you to pay the Attorney Admissions fee. The fee cannot be paid in advance of this e-mail. The e-mail Subject line is **NextGen CM/ECF Registration Status,** and the **Transaction Status** is **"Processed."** A sample of the e-mail is below. Please review the information inside of the red box.

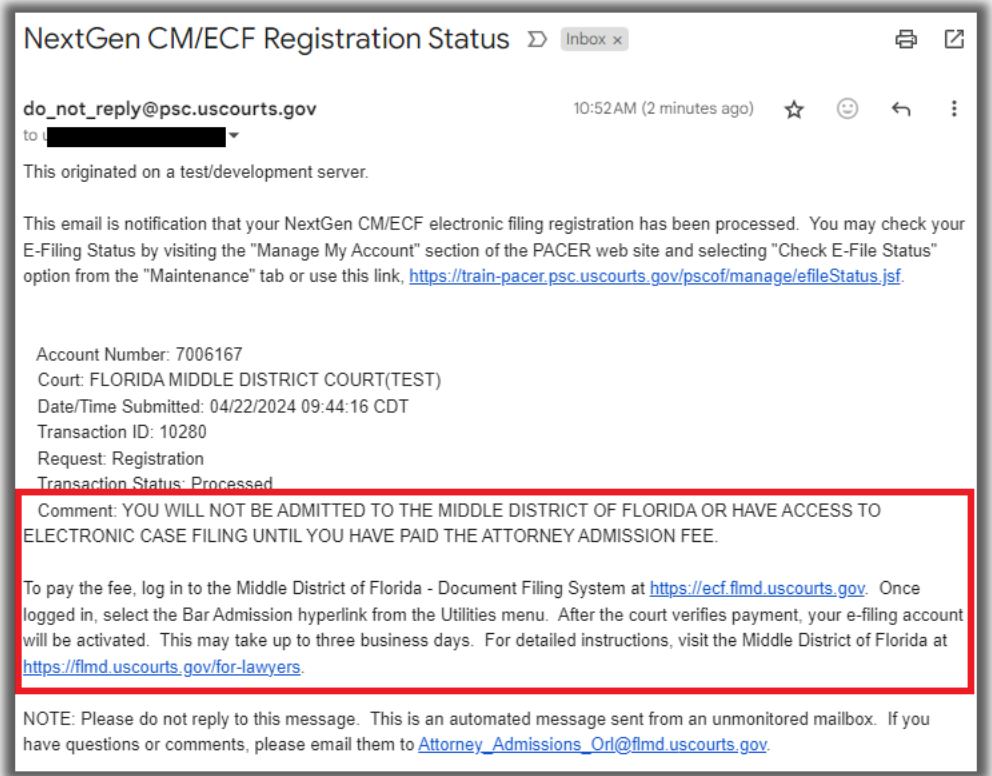

2. **Pay the Attorney Admissions Fee**, by logging into PACER to access the **[Middle](https://ecf.flmd.uscourts.gov/)  [District of Florida – Document Filing](https://ecf.flmd.uscourts.gov/)  [System](https://ecf.flmd.uscourts.gov/)**. The document filing system link can be accessed on court's website under the CM/ECF page, the Court Look-Up page on the PACER website, or by logging into PACER and accessing **Display Registered Courts** under the **Manage My Account Maintenance** tab.

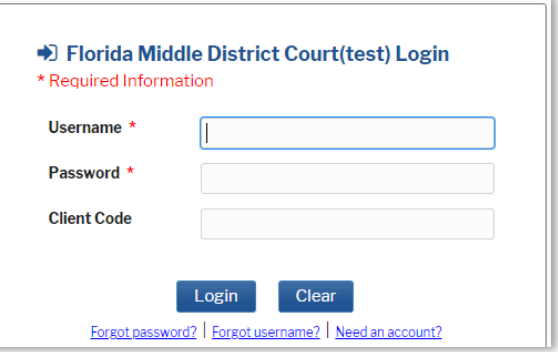

#### **Enter your PACER username and password to login**.

3. Review the **Redaction Agreement** and select **Continue**.

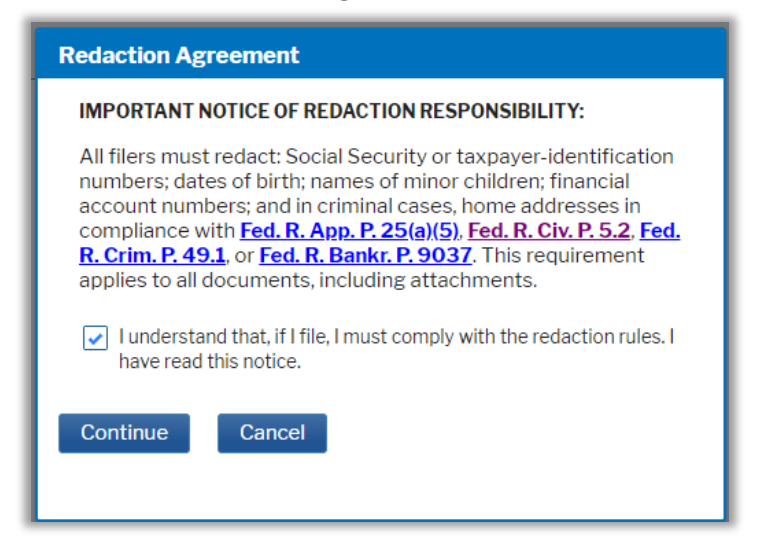

4. Select the **Utilities** menu and then the **Bar Admission** hyperlink under **Your Account**.

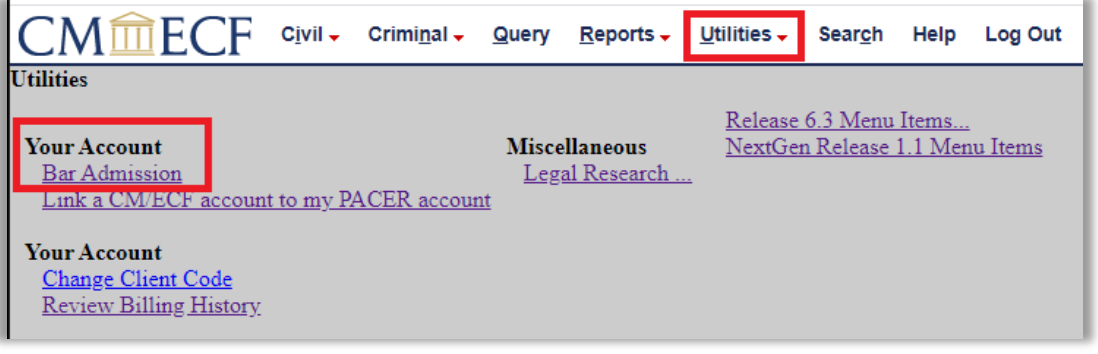

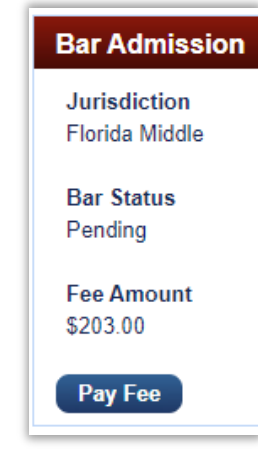

5. Select **Pay Fee** (the image example may not reflect the current rate).

6. Enter payment information or select an existing payment method. When complete, click **Next**.

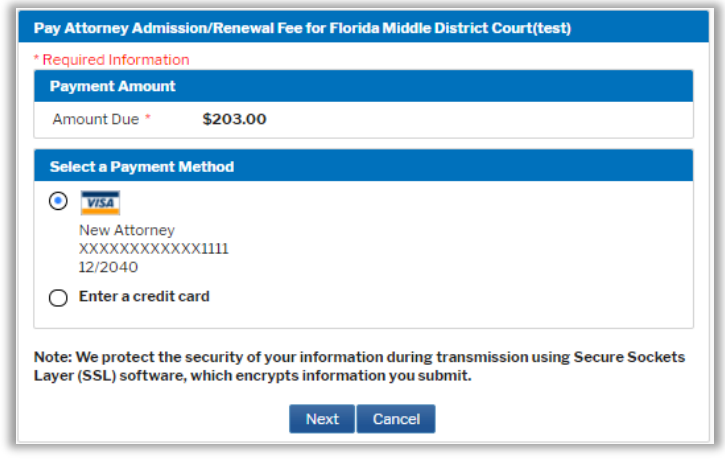

7. **Court Specific Information:** Enter the applicant's name, applicant's firm name, name of person completing transaction (if different), and a contact phone number.

Verify e-mail and add additional e-mail addresses. A copy of the receipt will go to the additional e-mail address listed.

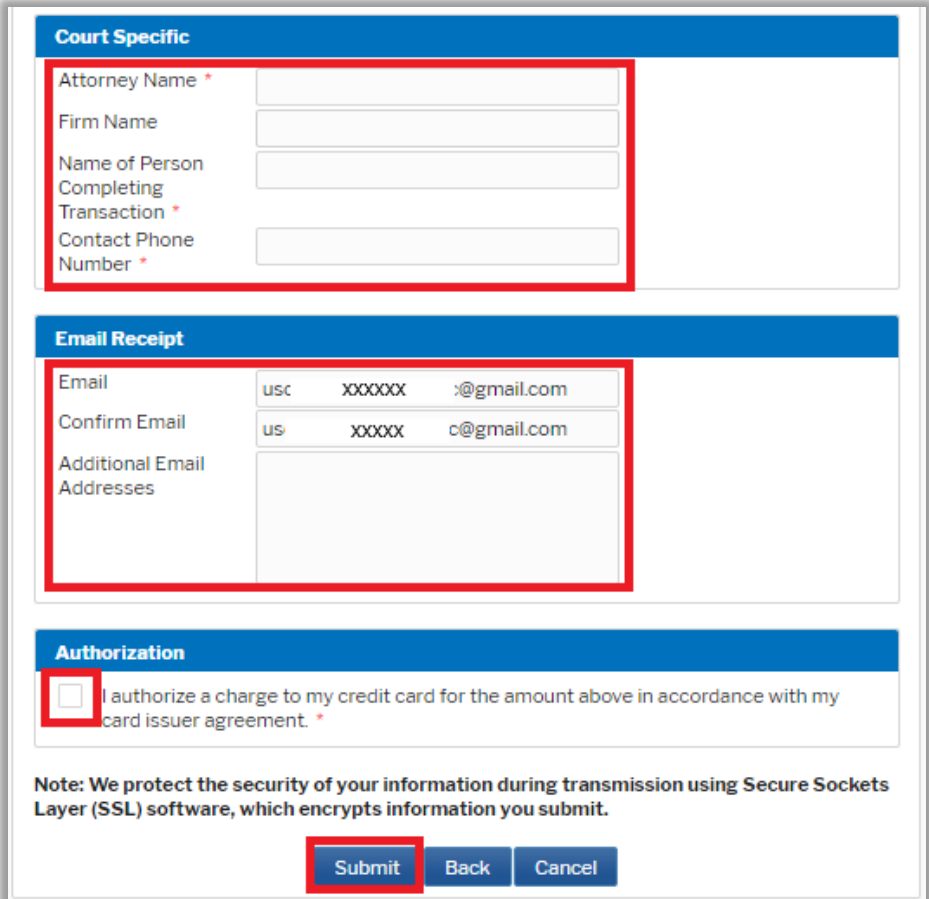

Review and mark the authorization and select **Submit**.

8. Do not click the Back button while the payment is processing. A confirmation page will briefly display (the image example may not reflect the current rate). You will be able to **Print** the receipt by clicking the hyperlink.

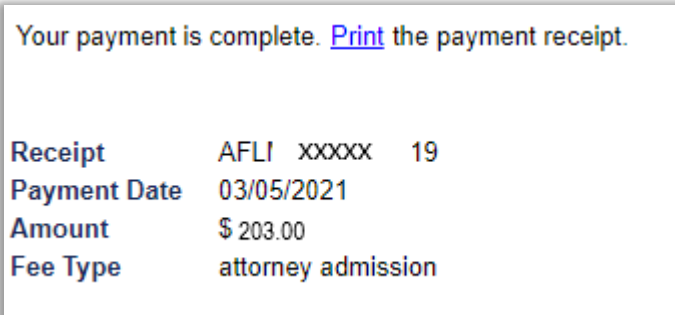

9. Once the court reviews and verifies payment, your e-filing account will be activated. It may take up to three business days for your e-filing privileges to be activated.

## **Revision Log**

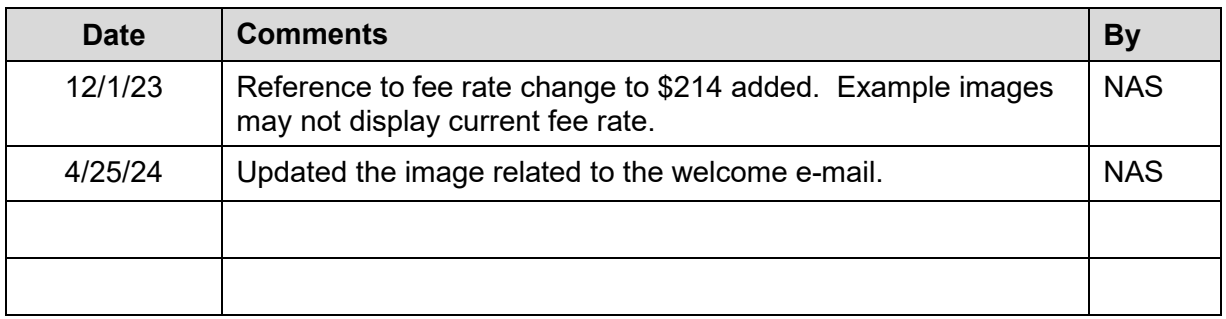